# corppass

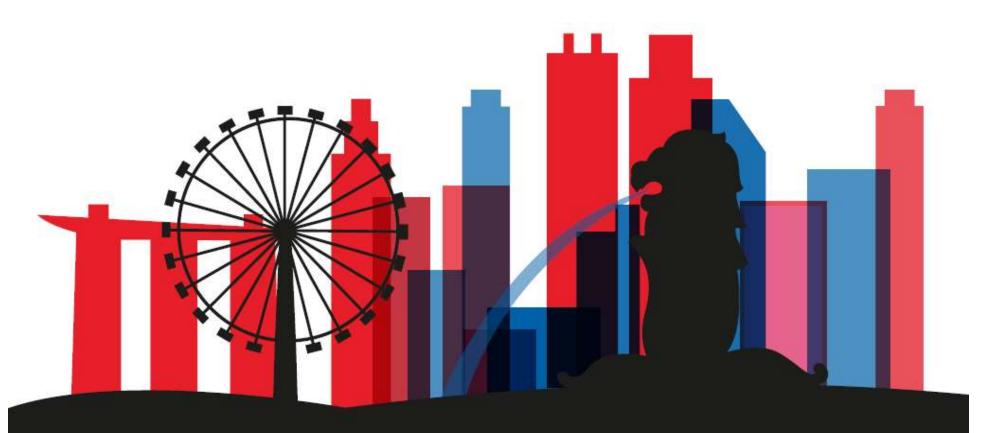

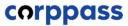

# Introduction

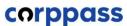

effect from

With

04 Jan

2021

E-filing was made compulsory from 01 Jul 2016 for S45 Withholding Tax.

From 04 Jan 2021, Liquidators/Liquidated Companies will have to use Singpass to access IRAS' e-Services as paper filing of S45 Withholding Tax for your clients/Company (under liquidation) will no longer be available.

If you are a Liquidator/Individual appointed by the Liquidator, you will need to register as a new Corppass Admin\* for the company under liquidation.

\*If the company under liquidation has 2 existing Corppass Admins, the appointed Liquidator must approach Corppass to remove an existing admin **before** he/she can register.

# corppass

## **Corppass for Companies under Liquidation submitting S45 Withholding Tax**

# **OVERVIEW OF STEPS**

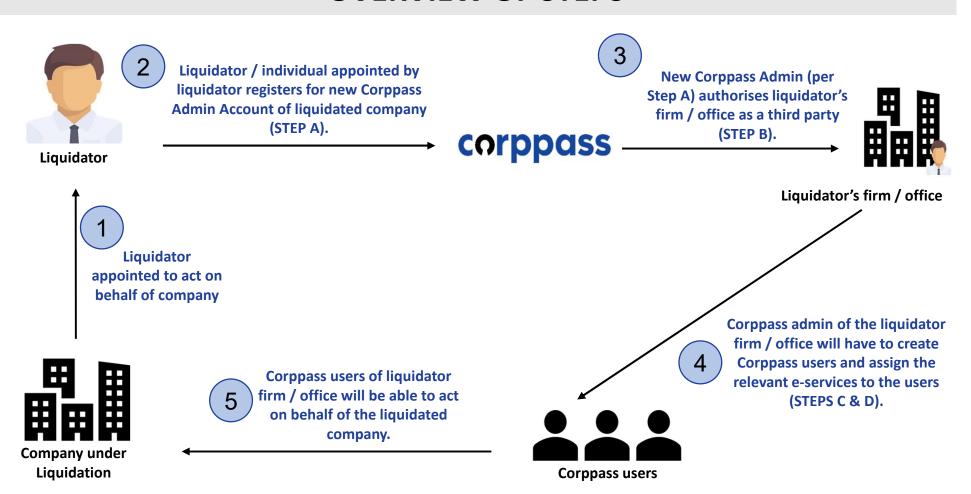

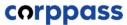

# **TABLE OF CONTENTS**

A. REGISTER NEW Corppass ADMINISTRATOR
INDIVIDUAL APPOINTED BY LIQUIDATOR

**B.** AUTHORISE THIRD PARTY ENTITIES

DONE BY NEW Corppass ADMINISTRATOR (PER STEP A)

**C.** CREATE Corppass USERS ACCOUNT

D. ASSIGN CLIENT'S E-SERVICES TO USERS

DONE BY Corppass ADMIN/SUB-ADMINS OF LIQUIDATOR'S FIRM

E. LOG IN TO MYTAX PORTAL VIA TAX AGENT LOGIN

4

<sup>&</sup>lt;sup>#</sup> The appointed liquidator can appoint an individual to represent himself as the new Corppass administrator of the liquidated company.

# A. Register New Corppass Administrator

\* To be done by Liquidator / Liquidator's representative

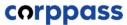

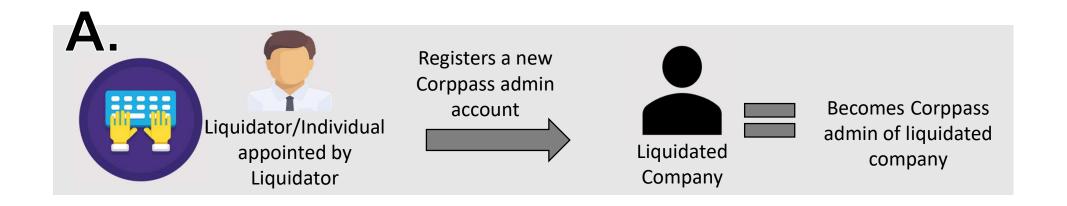

What you need to prepare?

- L. Know the list of companies you are representing (i.e. liquidated companies).
- 2. For clients who already have 2 Corppass admin accounts, the appointed liquidator must first approach Corppass to terminate them <a href="mailto:before">before</a> registering for a new Corppass Admin account (see next page for more information).

Who can register?

The appointed liquidator/individual appointed by the liquidator can register for a new Corppass admin account.

How to register?

Liquidator / an individual appointed by the liquidator registers as a Corppass Administrator via <a href="www.corppass.gov.sg">www.corppass.gov.sg</a>. (Please see subsequent slides for step-by-step instructions). Please refer to page 14-17 of this guide for the documents to be uploaded for different scenarios.

Important:
Removal of
existing
Corppass
Admins

- <u>Before</u> registering for a Corppass Administrator account, please use the "Find Your Corppass Admin" e-Service on <u>www.corppass.gov.sg</u> to check the number of existing Corppass admins.
- If there are 2 existing administrators, liquidator needs to e-mail <a href="mailto:support@corppass.gov.sg">support@corppass.gov.sg</a> to request for removal of existing administrators. Liquidator has to attach (1) a copy of the court order/ACRA Notice of Appointment containing details of appointed liquidator; and (2) copy of the liquidator's NRIC / FIN.

# corppass

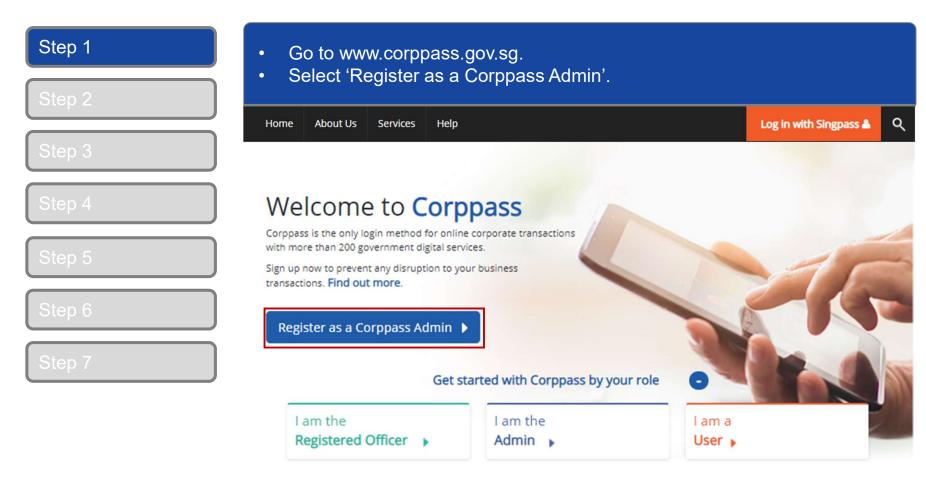

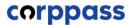

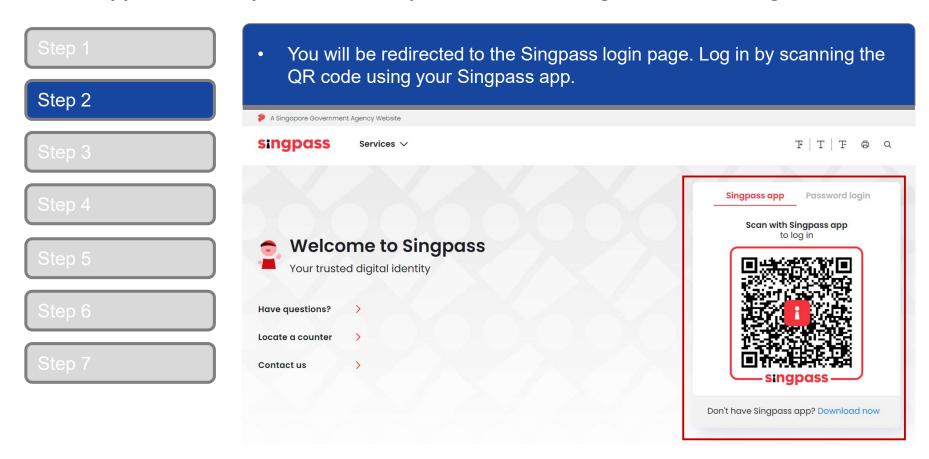

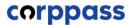

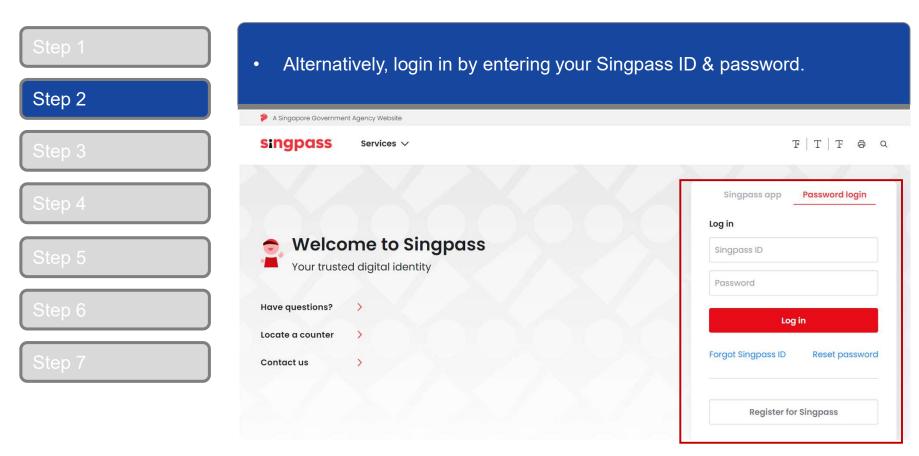

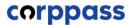

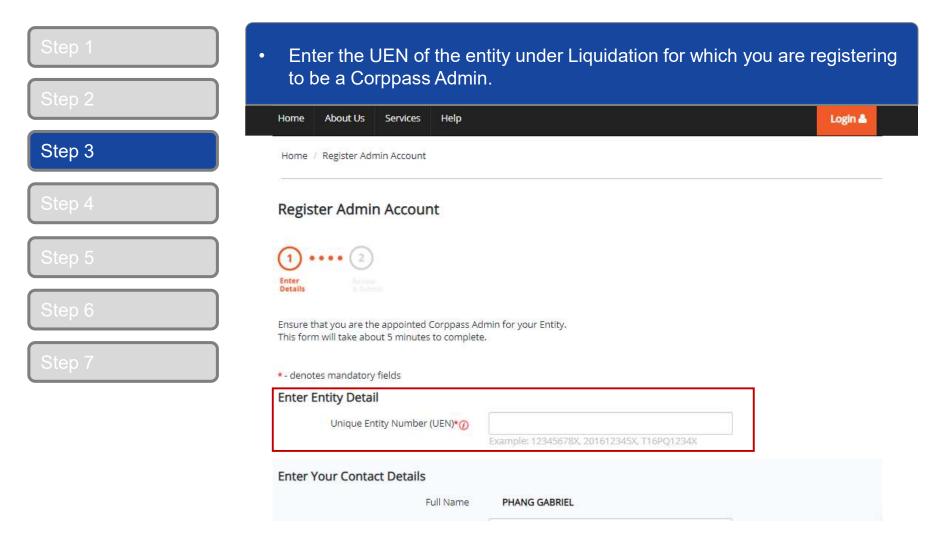

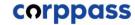

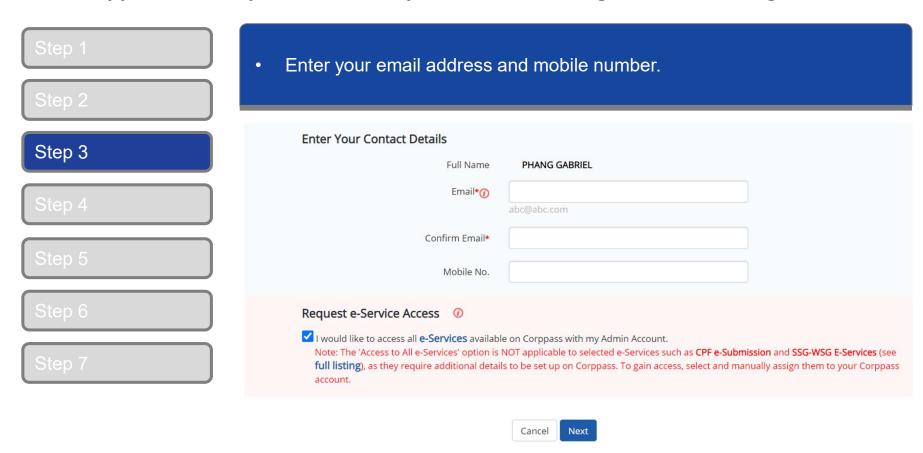

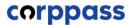

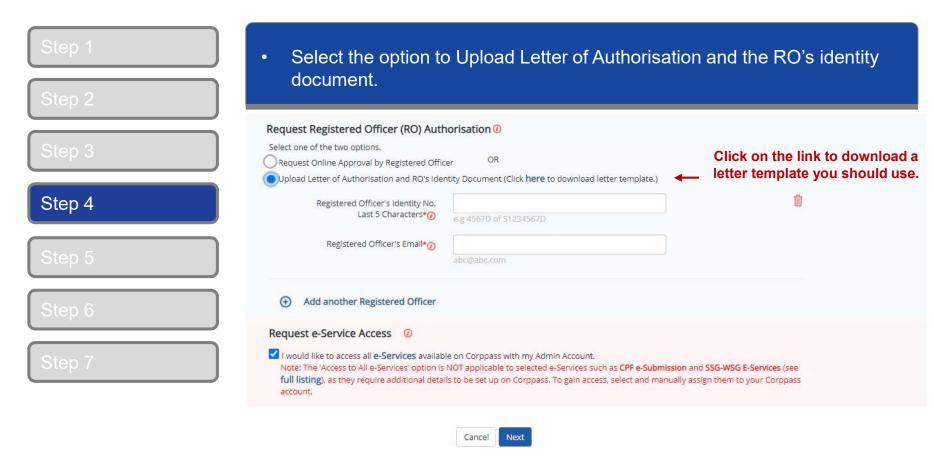

Please refer to the following pages from 14 to 17 for illustrative examples of the documents to be uploaded under different scenarios.

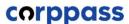

# **Documents to be uploaded**

## Example 1:

# <u>Liquidator registers for new Corppass Administrator account.</u>

- 1. Liquidator to click on "Register as Corppass admin" at Corppass website.
- 2. Under "Request Registered Officer Authorisation", appointed liquidator (individual) uploads the following:
  - Letter of authorisation endorsed by the liquidator;
  - A copy of identity document (NRIC / FIN) of the liquidator; and
  - a copy of the Court Order or ACRA Notice of Appointment, showing the details of appointed liquidator.
- 3. Complete the Corppass admin registration process and await for Corppass' approval.

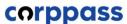

# **Documents to be uploaded**

## Example 2:

# <u>Liquidator appoints an individual to represent liquidated company as</u> <u>Corppass Administrator</u>

- 1. Individual appointed by liquidator to click on "Register as Corppass admin" at Corppass website.
- 2. Under "Request Registered Officer Authorisation", the individual uploads the following:
  - Letter of authorisation endorsed by appointed liquidator;
  - A copy of identity document (NRIC / FIN) of the appointed liquidator; and
  - A copy of the Court Order or ACRA Notice of Appointment, showing the details of appointed liquidator.
- 3. Complete the Corppass admin registration process and await for Corppass' approval.

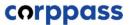

# Sample LOA

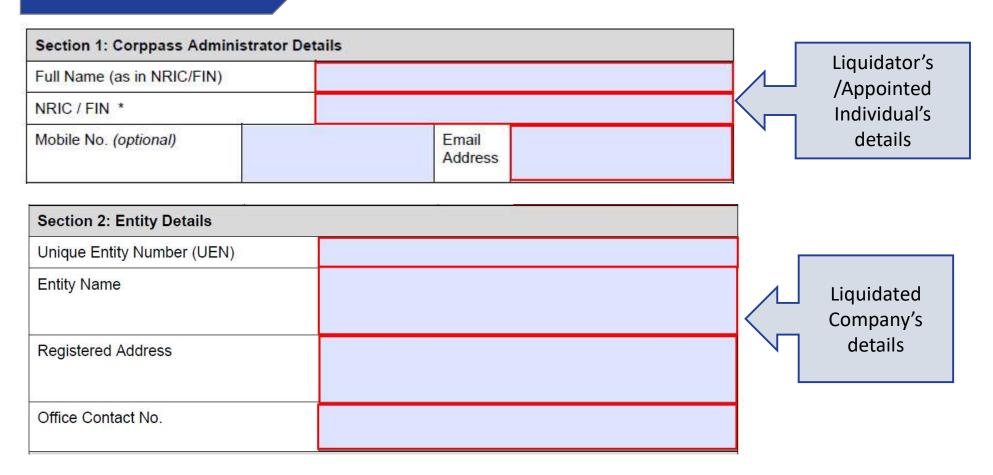

# Sample LOA

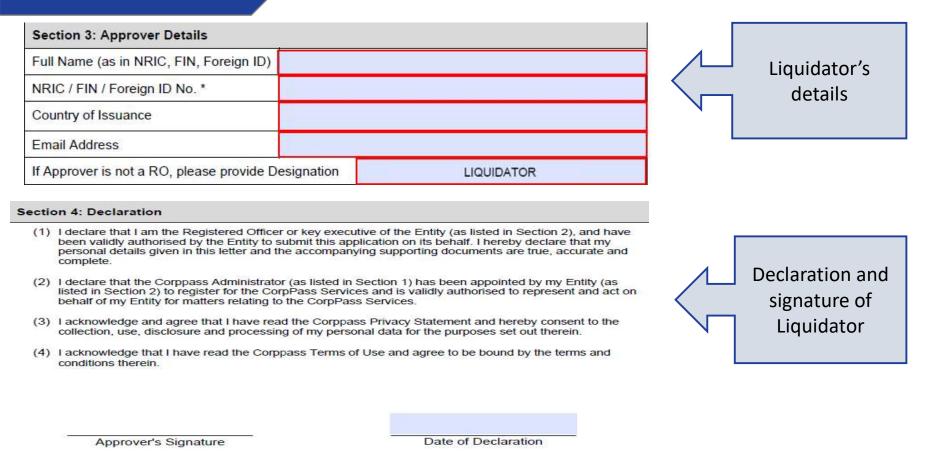

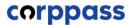

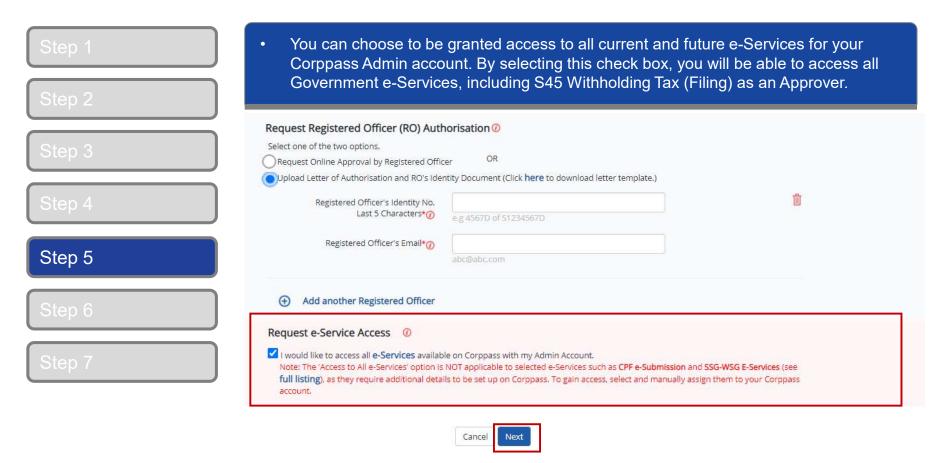

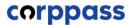

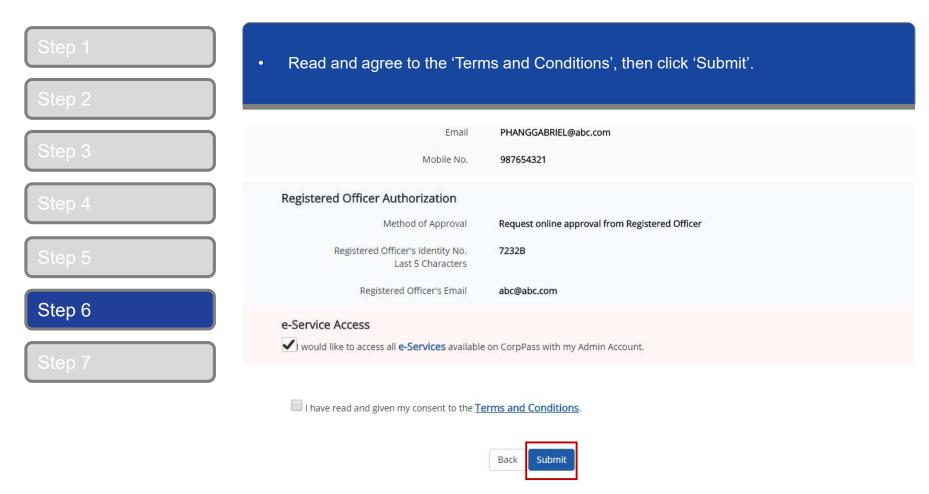

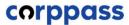

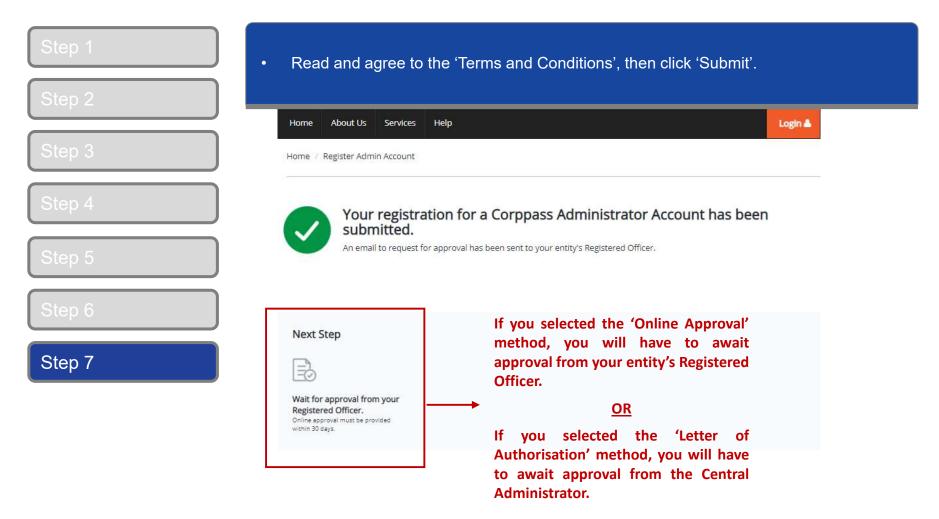

**Note:** After your Corppass Admin account has been approved, you will receive an email on the next steps. Follow the instructions in that email.

# **B.** Authorise Third Party Entities

\* To be done by Corppass administrator (per Step A)

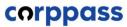

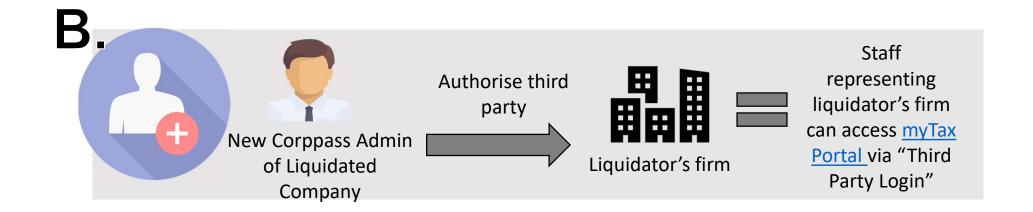

Once Corppass administrator is approved in step A, the administrator has to authorise the liquidator's firm (as a third party) to access IRAS' e-Services.

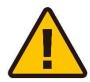

**IMPORTANT:** Before authorising third parties, please ensure that the 'S45 Withholding Tax (Filing) eservice are selected.

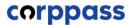

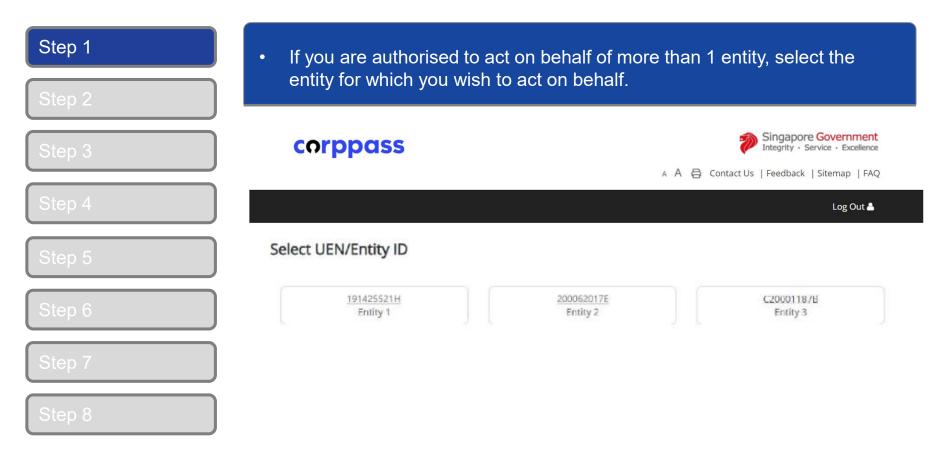

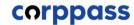

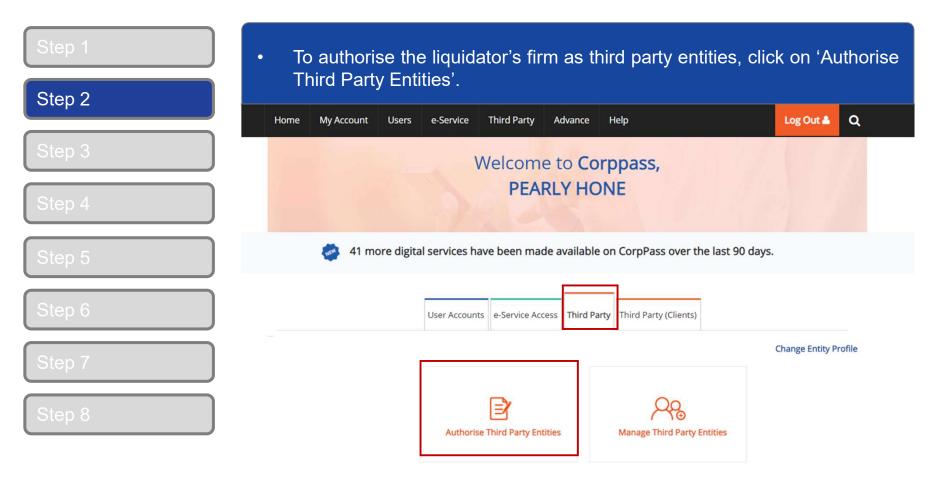

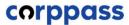

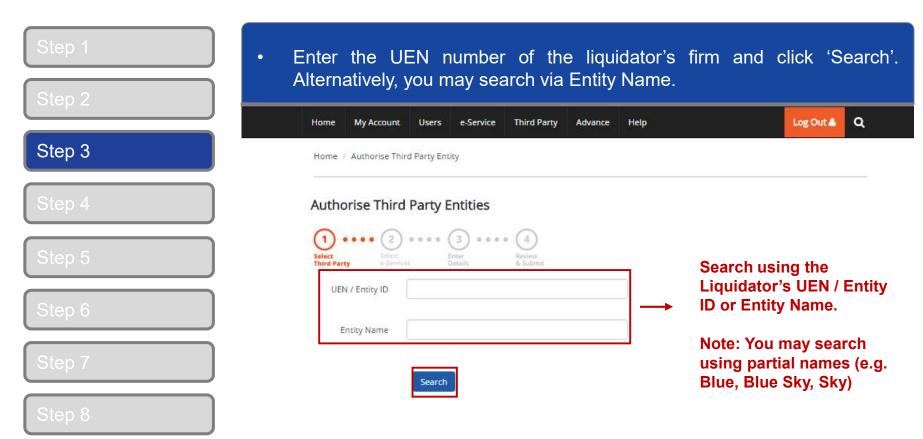

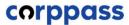

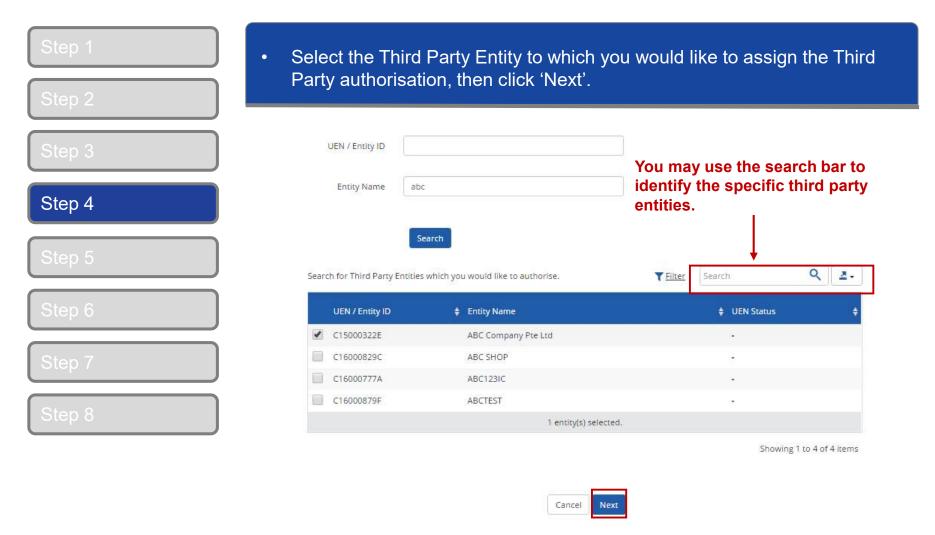

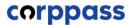

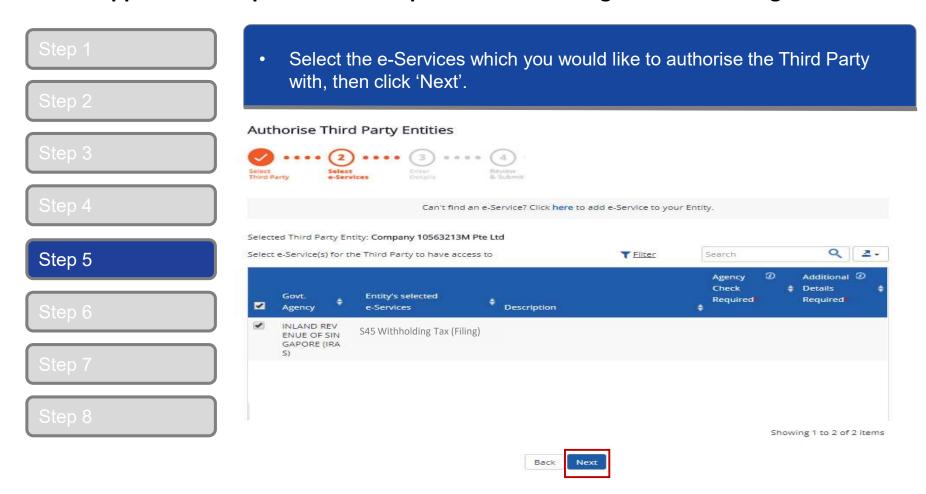

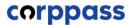

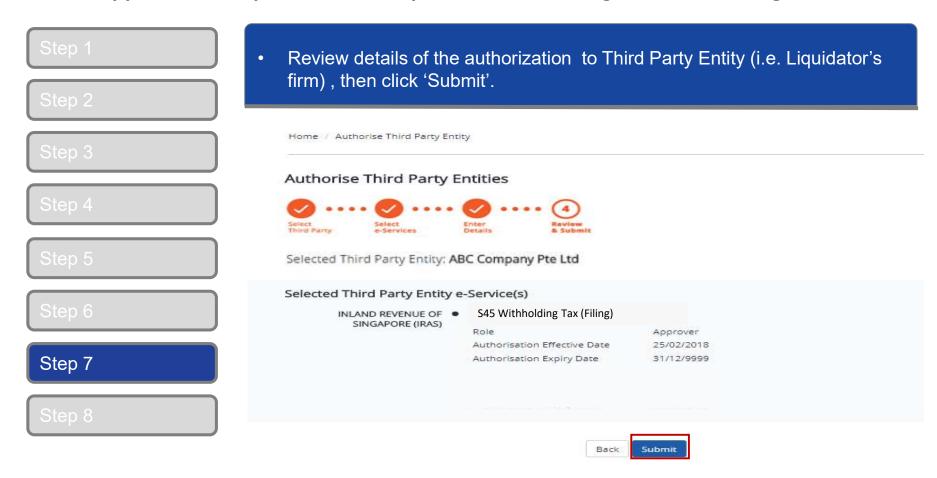

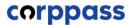

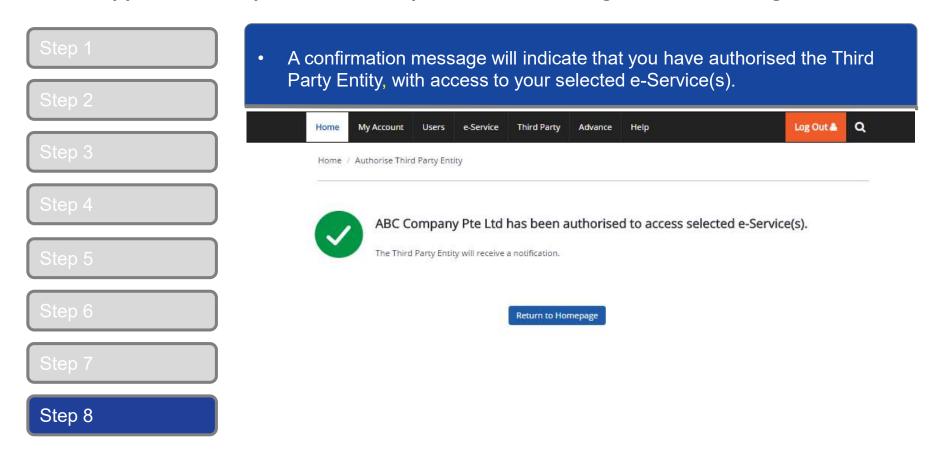

# C. Create Corppass Users

# D. Assign Third Party e-Services to Corppass users of Liquidator's firm

\*To be done by Corppass Administrator of the <u>Liquidator's firm</u>

# corppass

# **Corppass for Companies under Liquidation submitting S45 Withholding Tax**

C.& D.

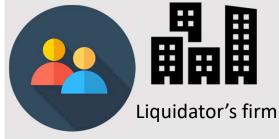

Create Corppass users and assign Client e-services

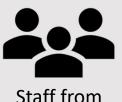

liquidator's firm

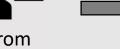

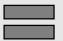

Staff of liquidator firm is able to e-file S45 Withholding Tax in myTax Portal via "Third Party Login"

Purpose

Once the liquidator's firm has been authorised as a third party in step B, the CP admins/sub-admins of the liquidator's firm may assign these client e-Services to their staff.

How to perform Steps C and D The staff that are required to e-file S45 Withholding Tax for the liquidated company must have a Corppass user account under the liquidator's firm. For more information on how to create Corppass user accounts, please click <a href="here">here</a>.

For more information on how the admins/sub-admins of the liquidator's firm can assign third party e-services to Corppass users, please see pages 32 to 38.

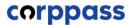

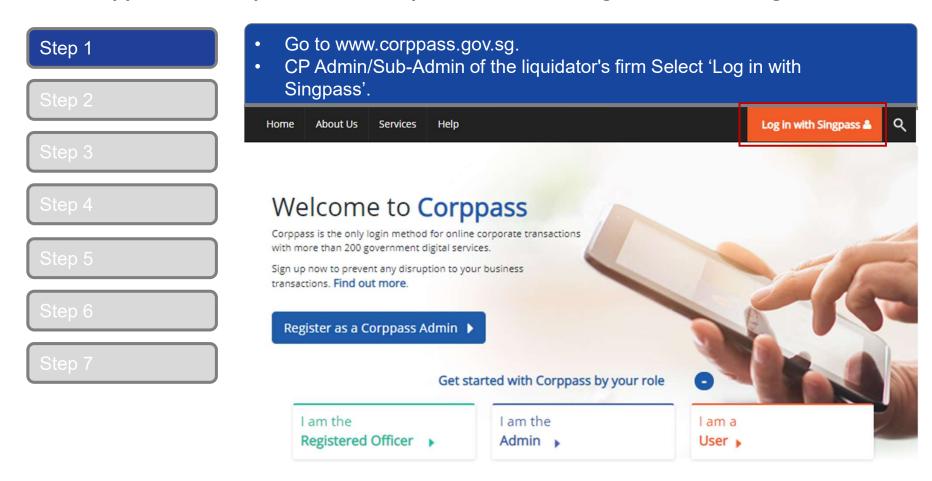

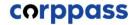

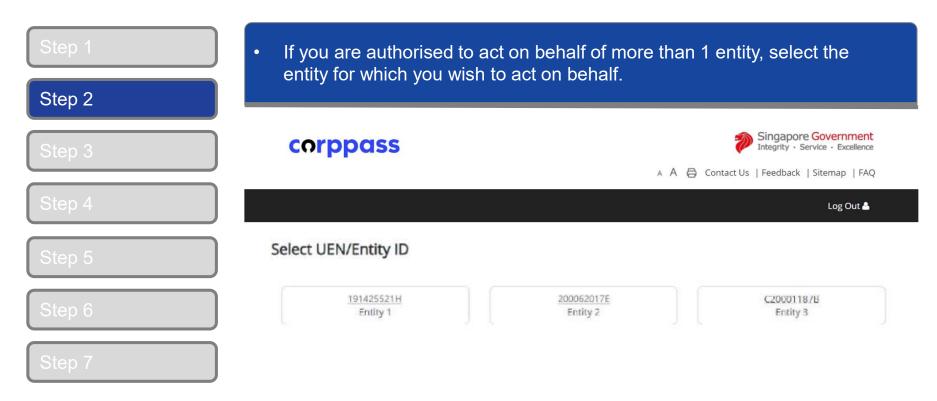

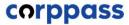

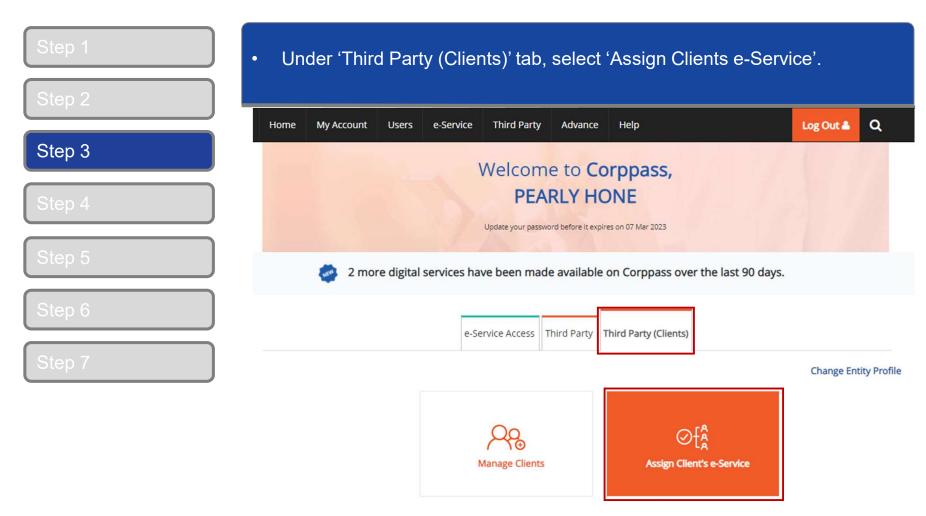

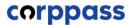

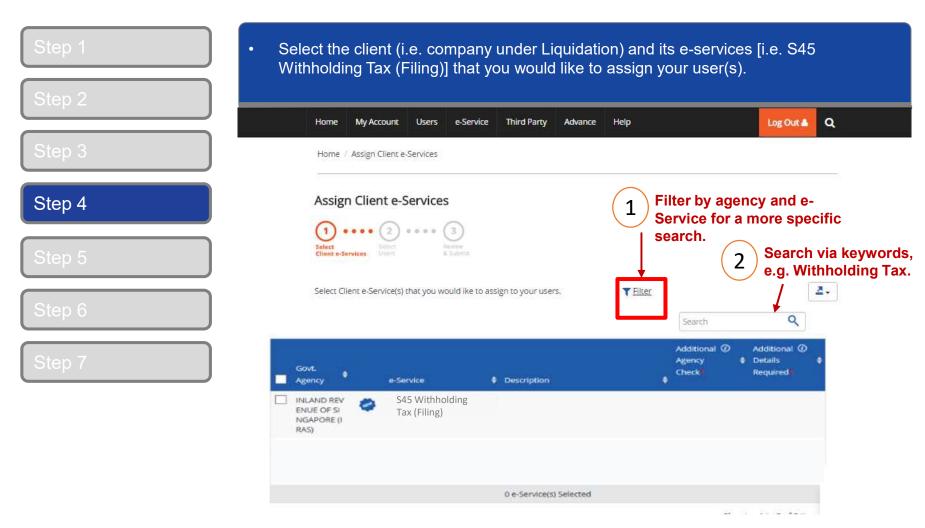

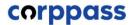

#### A Guide for GST-Registered Companies under Liquidation

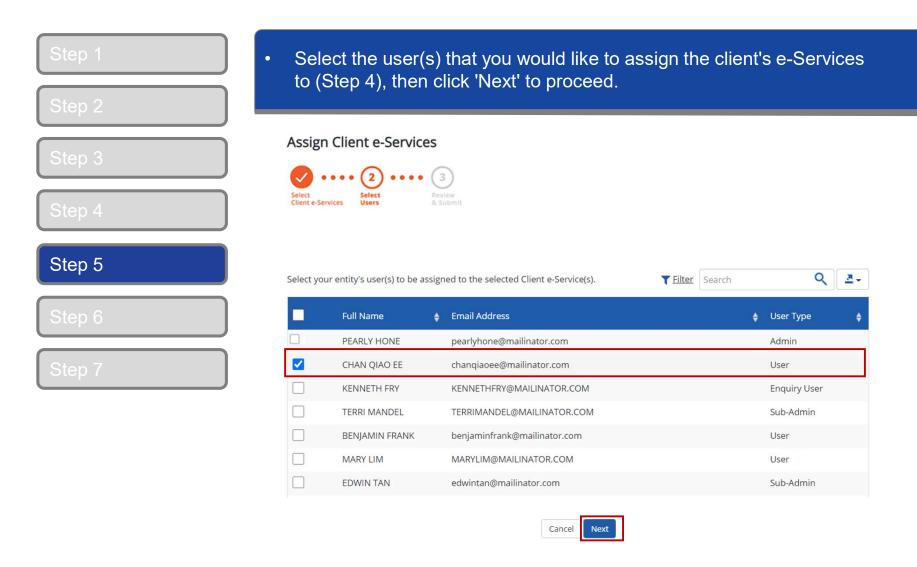

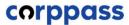

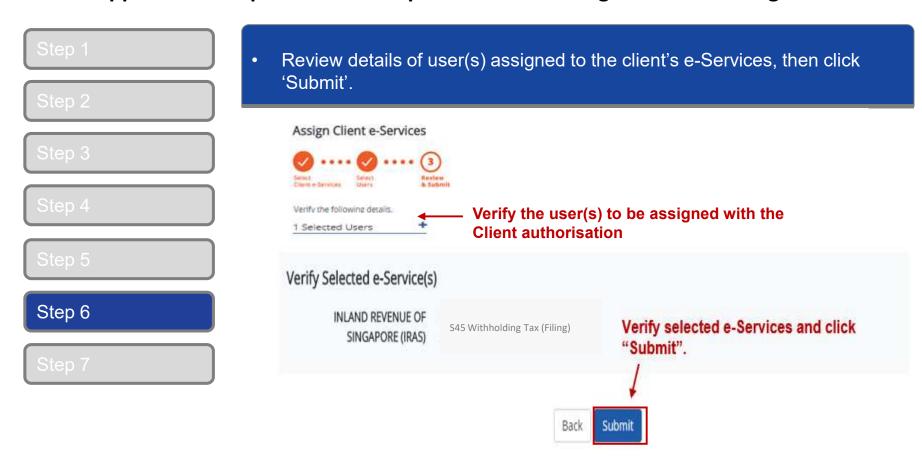

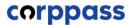

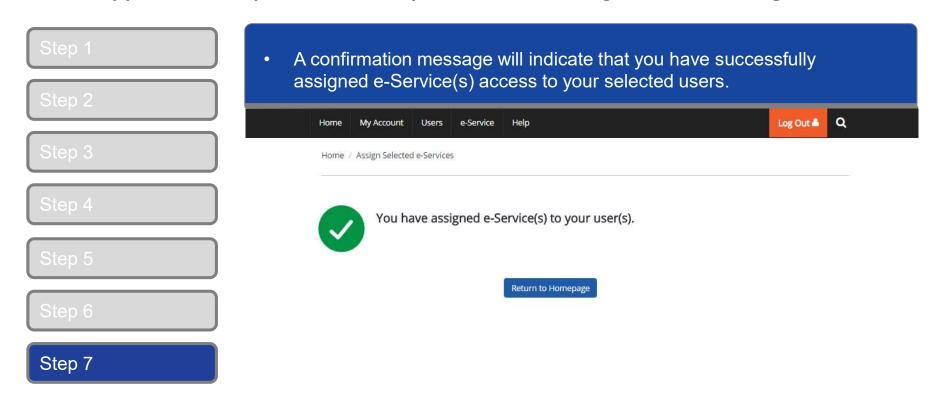

## E. Log in to myTax Portal via Tax Agent Login

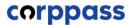

Tax Season 2021

individual income tax filing and your tax

Step 1
Step 2
Step 3

Staff (i.e. User) of Liquidator firm should select 'Tax Agent Login'.

Staff (i.e. User) of Liquidator firm should select 'Tax Agent Login'.

Asingspore Government Agency Website

Announcement: Weekly maintenance hours (Singspore time):
Wed 2:00 AM - 6:00 AM | Sun 2:00 AM - 8:30 AM

Login to myTax Portal

Personal Tax

Business Tax

From May 2021, most IRAS notices will be

Digitised Notices

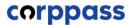

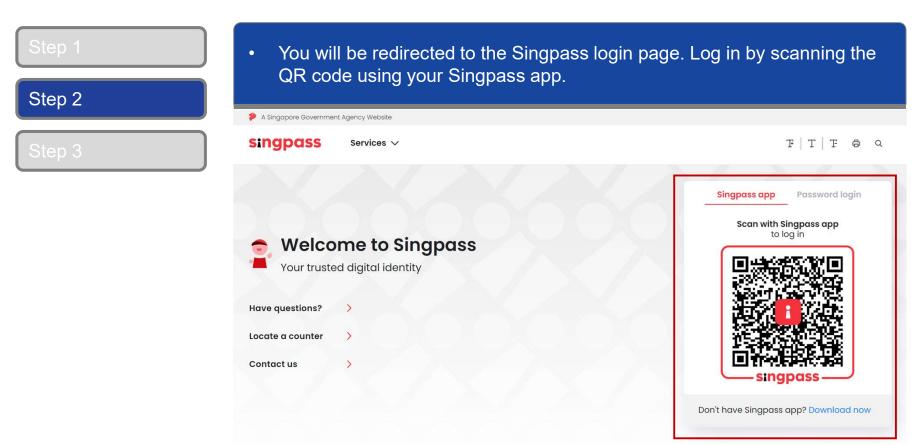

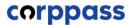

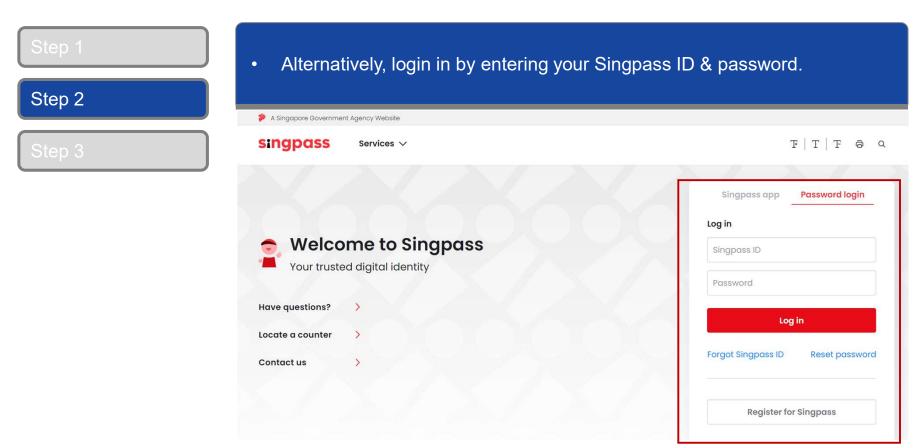

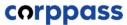

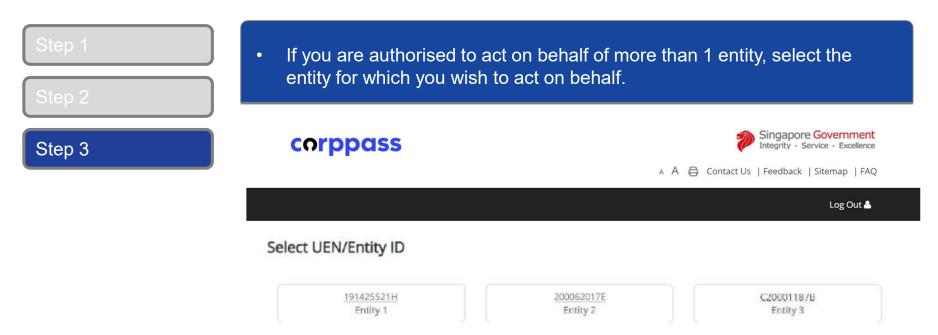

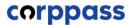

#### A Guide for GST-Registered Companies under Liquidation

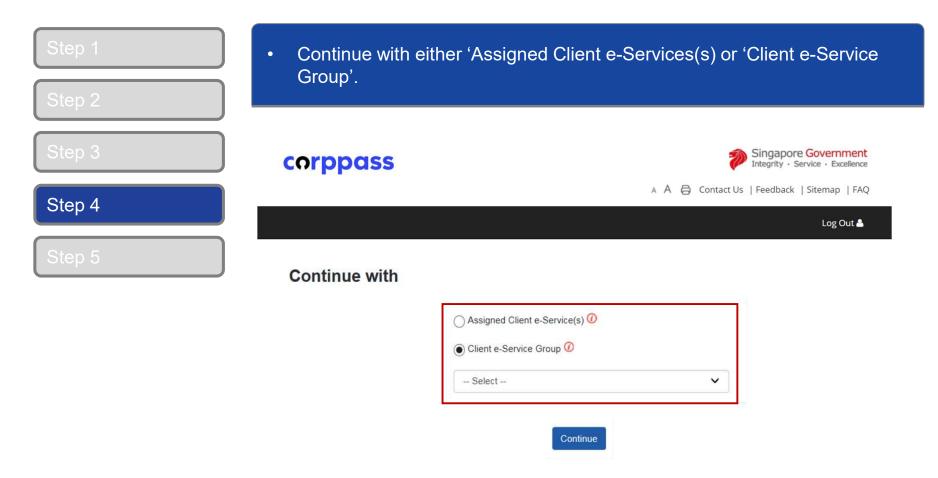

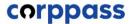

#### A Guide for GST-Registered Companies under Liquidation

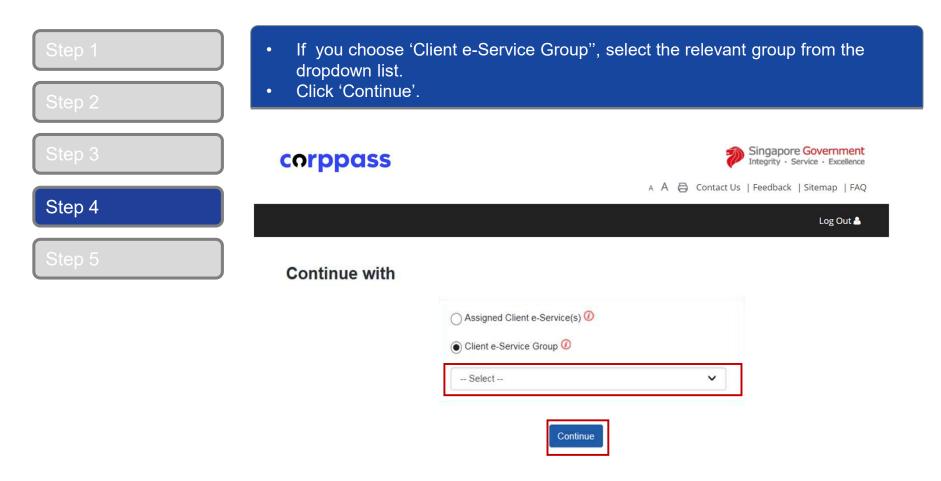

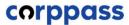

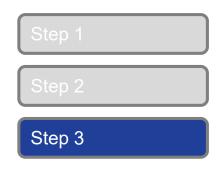

Select the relevant e-Service in the navigation bar

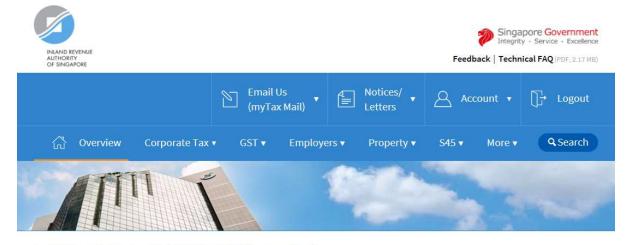

Last login on Wednesday, 04 Jul 2018 9:14 AM (Singapore time).

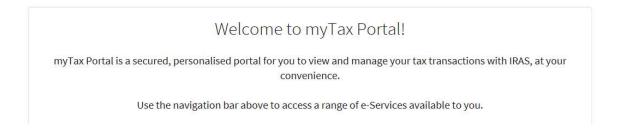

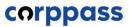

# -End-